## How to Authorize Adobe Digital Editions (Off-campus)

To read downloaded [DRM-protected](http://en.wikipedia.org/wiki/Digital_rights_management) eBooks on your personal computer, you'll need to have Adobe Digital Editions (ADE) installed and authorized. [To install the software](http://www.adobe.com/products/digital-editions/download.html) click here. Choose your computer's platform then click the link to download and install ADE on your computer. After installation, go to the STU Library's web page to search for and download an E-book as a PDF file then follow the directions below to authorize your computer:

1. When you choose to *Download* an E-book from the STU Library website as a PDF, Adobe Digital Editions opens. If you have one, you may use your own Adobe ID login or else check the box at "I want to authorize my computer without an ID" then click **Next.**

2. Click **OK**

3. Click **Authorize** then wait for the book to download and open on your computer.

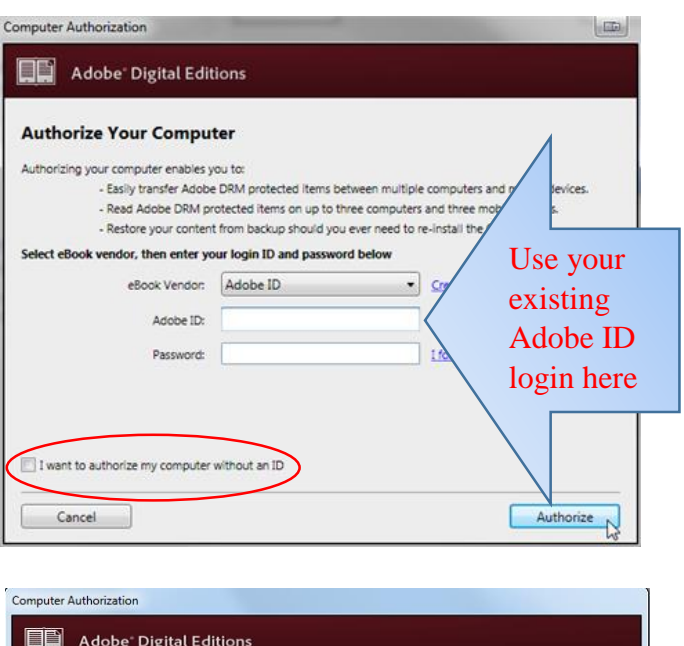

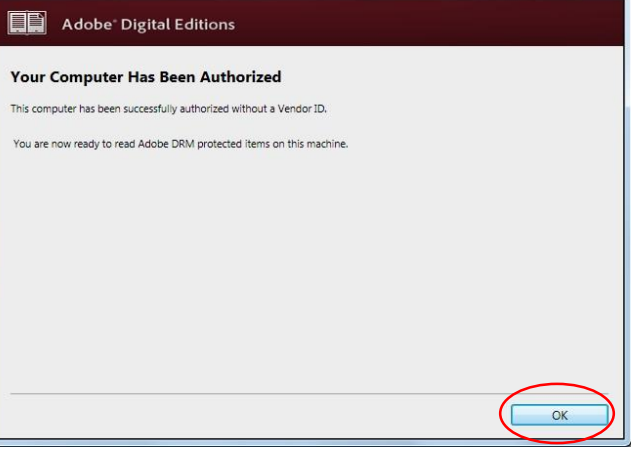

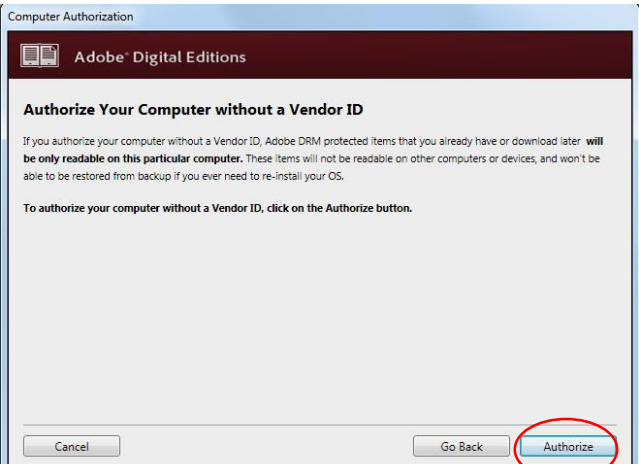

For more help, click on this link:<http://helpx.adobe.com/contact.html?step=ADE>